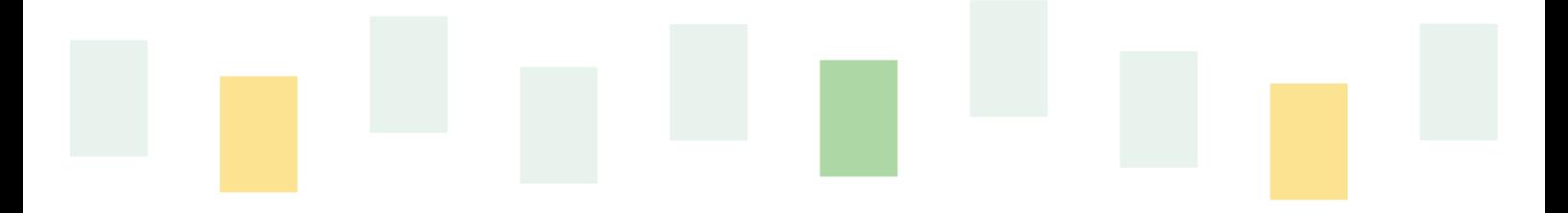

# SolidCamera LTEモバイル IPネットワークカメラ Viewla IPC-16LTEp

# 取扱説明書

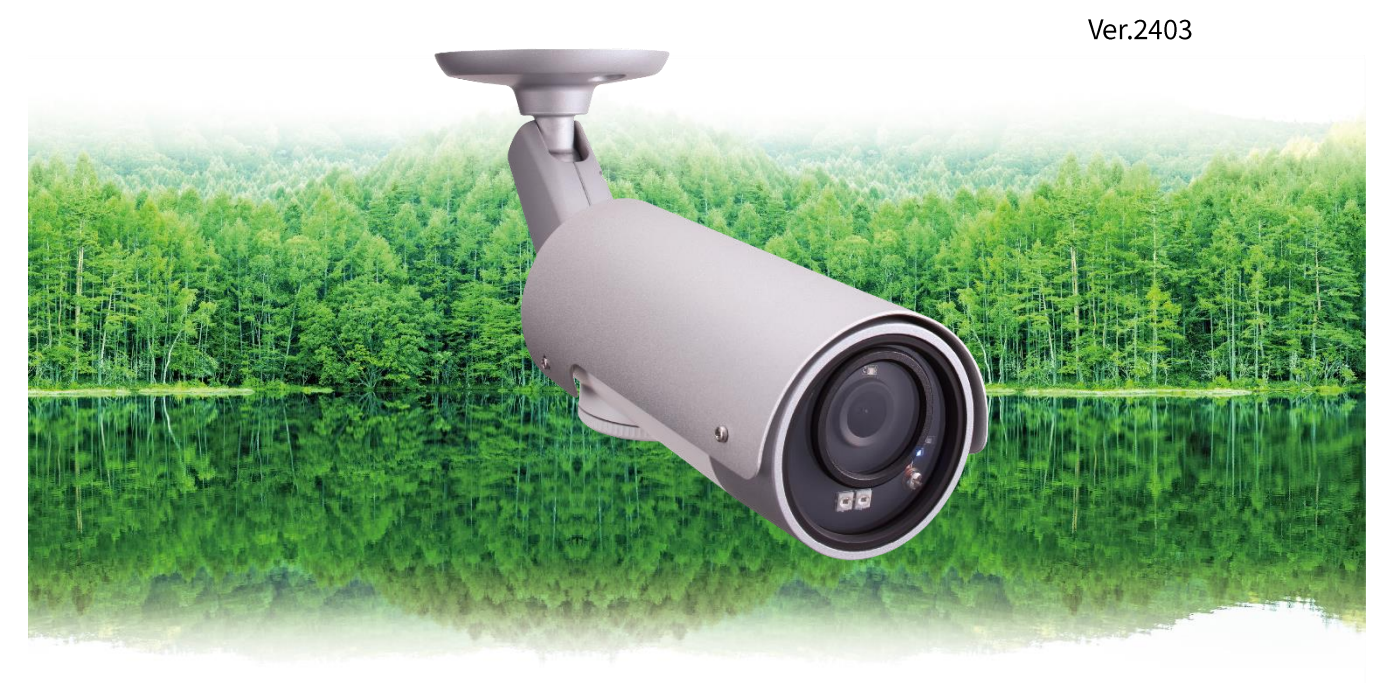

この『取扱説明書』は、Viewla IPC-16LTEp ネットワークカメラの設定や操作方法について説明して います。ご使用前に本書をよくお読みいただき、カメラを正しく、最大限に活用していただくこと をお勧めします。

#### おことわり

本書の内容については、無断転載や、許可なく複製や改変を行うことはご遠慮下さい。 本書には、本機の使用および管理に関する説明が含まれています。写真・図表・画像およびその他 の情報は、説明のための情報です。また、本書に記載されている情報は、ファームウェアのアップデ ートなどにより予告なく変更される場合があります。

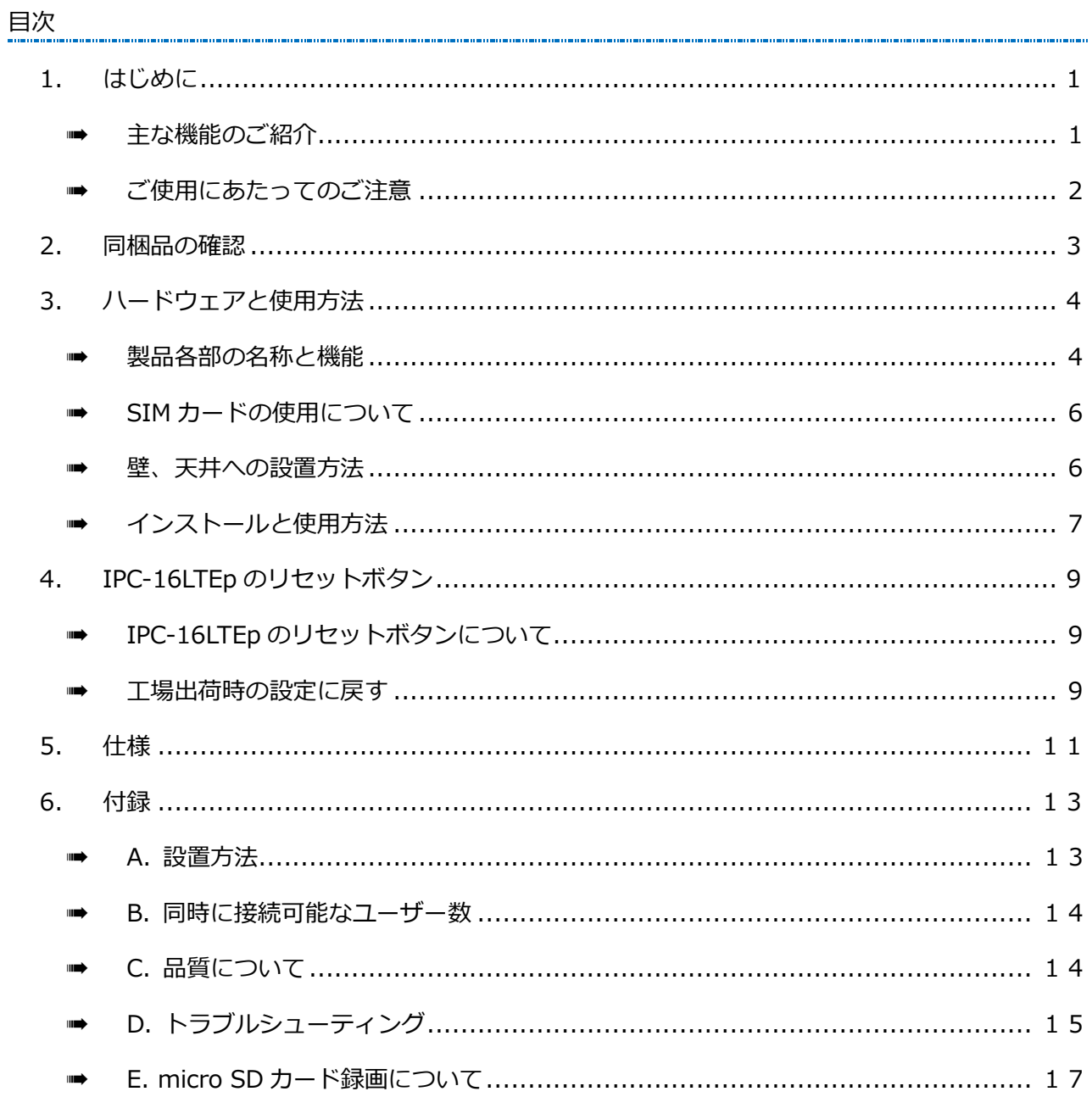

# 図表一覧

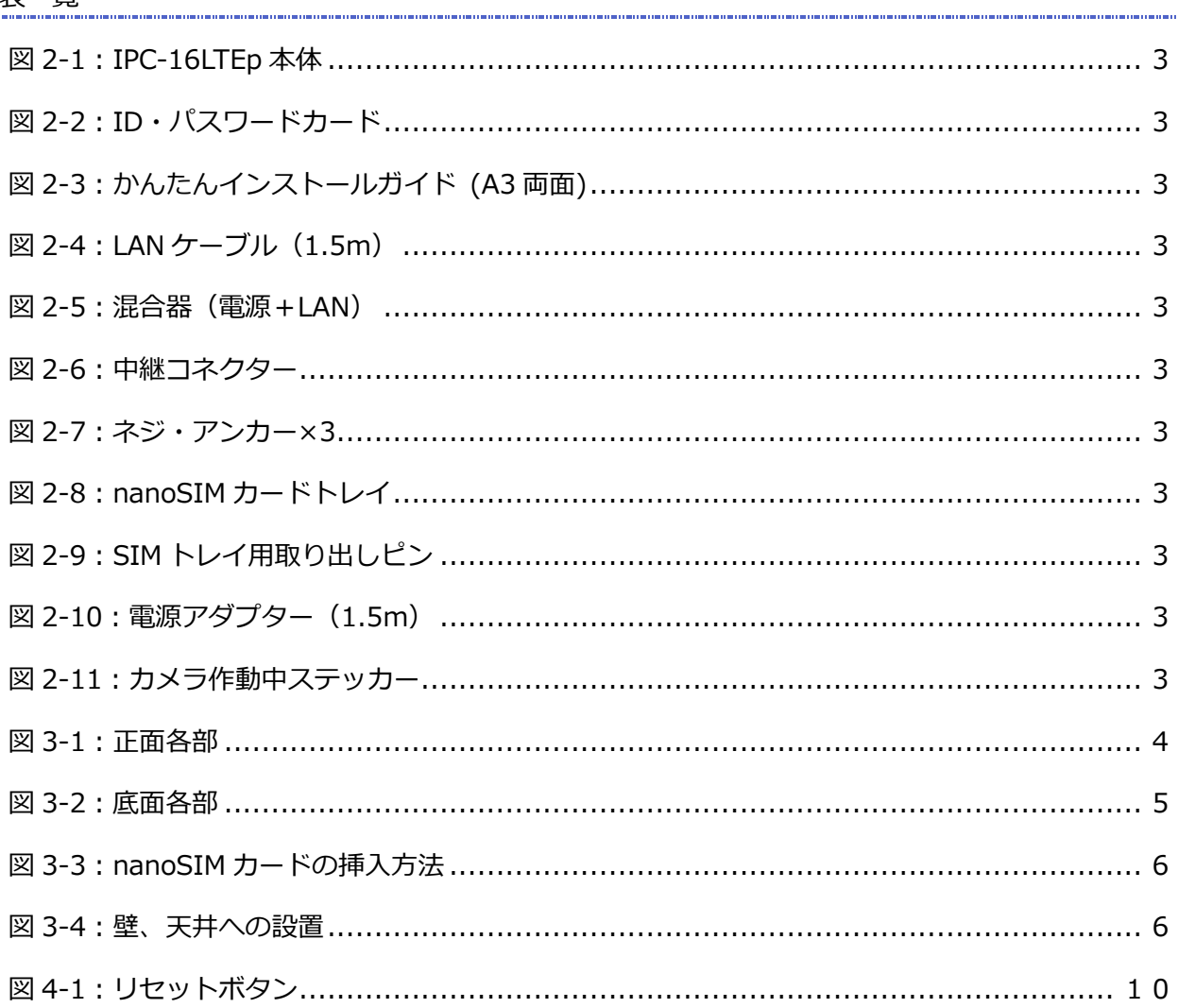

#### **はじめに**

# <span id="page-4-0"></span>**1. はじめに**

#### <span id="page-4-1"></span>■ 主な機能のご紹介

IPC-16LTEp は、本体に挿入した SIM カードによって通信し、Windows パソコンや iPhone、 iPad、Android スマートフォン・タブレットから 24 時間視聴できます。

#### **● 基本設定は3ステップ**

- 1. アプリを端末にダウンロード
- 2. IPC-16LTEp に nanoSIM カードを装着し、SIM 情報を設定
- 3. カメラ ID・パスワードを登録し、映像を確認

#### **● 電源のみで LTE 接続可能**

nanoSIM カードを直接カメラに挿入して使用可能なので、電源の準備だけでライブ映像が視聴可 能です。

#### ⚫ **SIM フリー**

本製品は SIM フリーです。NTT ドコモ系、au 系の SIM をご利用いただけます。別途、SIM カー ドのご契約が必要です。

各キャリアおよび MVMO から提供しているサービスによっては、SIM カードに IMEI 制限をかけ るなど独自の仕様のものがあります。そのため、SIM カードの種別によっては利用できない可能性 があります。ご利用前に必ずご利用のキャリアもしくは MVMO へ確認をお願いします。 対応キャリア:NTT ドコモ、au LTE 対応バンド:B1、B18、 B19、B26 SIM カードサイズ: nanoSIM ※3G 通信専用 SIM はご利用いただけません

#### ⚫ **ワイドアングル フル HD**

IPC-16LTEp の水平画角は 120°あり、1920×1080 ピクセルのフル HD 出力に対応しています。 高画質で一度に広範囲をご覧いただけます。

#### ⚫ **防水・防塵の屋外用 IP カメラ(防水規格:IP66)**

粉塵の侵入がなく、全方向から噴流を3分間受け続けても内部に水が浸入しない構造です。噴流に 晒され続けるような環境でない限り、雨の当たる場所にも設置していただけます。(カメラ本体の LAN ケーブル部ならびに付属品は、防水仕様ではありません。)

#### ● 30m まで LAN 給電対応

12V アダプターと付属の混合器・中継コネクターを使用し、LAN ケーブルで 30m までの給電が可 能です(PoE 給電 HUB 非対応)。

#### **はじめに**

#### ● プッシュ通知

IPC-16LTEp が物の動き・音を検知し、iPhone・iPad・Android 端末へ通知します。

#### ⚫ **microSD カード録画対応**

IPC-16LTEp 本体のスロットに microSD カードを挿し込めば、手軽に映像を録画することができ ます。録画した映像は、遠隔で再生可能です。また、動きや音を検知した時だけ録画するセンサー 録画機能もあり、保存容量を節約できます。センサー録画は検知から 5 秒さかのぼってスタート し、30 秒間録画するので、検知の瞬間を捉えることができます。

※ノーマルモードの画質を反映します。ただし、カメラのコンフィグ(CFG)バージョンが v005 以 前の場合、他のモデルと同様にモバイルモードを反映します。

#### <span id="page-5-0"></span>➠ **ご使用にあたってのご注意**

- ◆本製品の NAS 録画機能は、有線 LAN 接続時のみご利用いただけます。NAS 録画をご利用の際 は**ファームウェアを最新バージョンに更新してからご利用ください。** ※最新ファームウェアは、ソリッドカメラ HP [\(https://www.solidcamera.net/\)](https://www.solidcamera.net/)にて確認し ていただけます。
- ◆Viewla シリーズはインターネットに接続して使用する IP ネットワークカメラです。ネットワー ク環境のない場所での動作は保証いたしません。
- ◆本製品は侵入や盗難等を防止する用途を目的としたものではありません。防犯用に設置したこと による事件・事故および損害の発生等については、当社は一切の責任を負いかねますので、予め ご了承ください。
- ◆本製品は介護、医療等の専用監視用ではありません。これらによる利用の結果生じた事件・事故 および損害の発生等については、当社は一切の責任を負いかねますので、予めご了承ください。

# <span id="page-6-0"></span>**2. 同梱品の確認**

<span id="page-6-11"></span><span id="page-6-10"></span><span id="page-6-9"></span><span id="page-6-8"></span><span id="page-6-7"></span><span id="page-6-6"></span><span id="page-6-5"></span><span id="page-6-4"></span><span id="page-6-3"></span><span id="page-6-2"></span><span id="page-6-1"></span>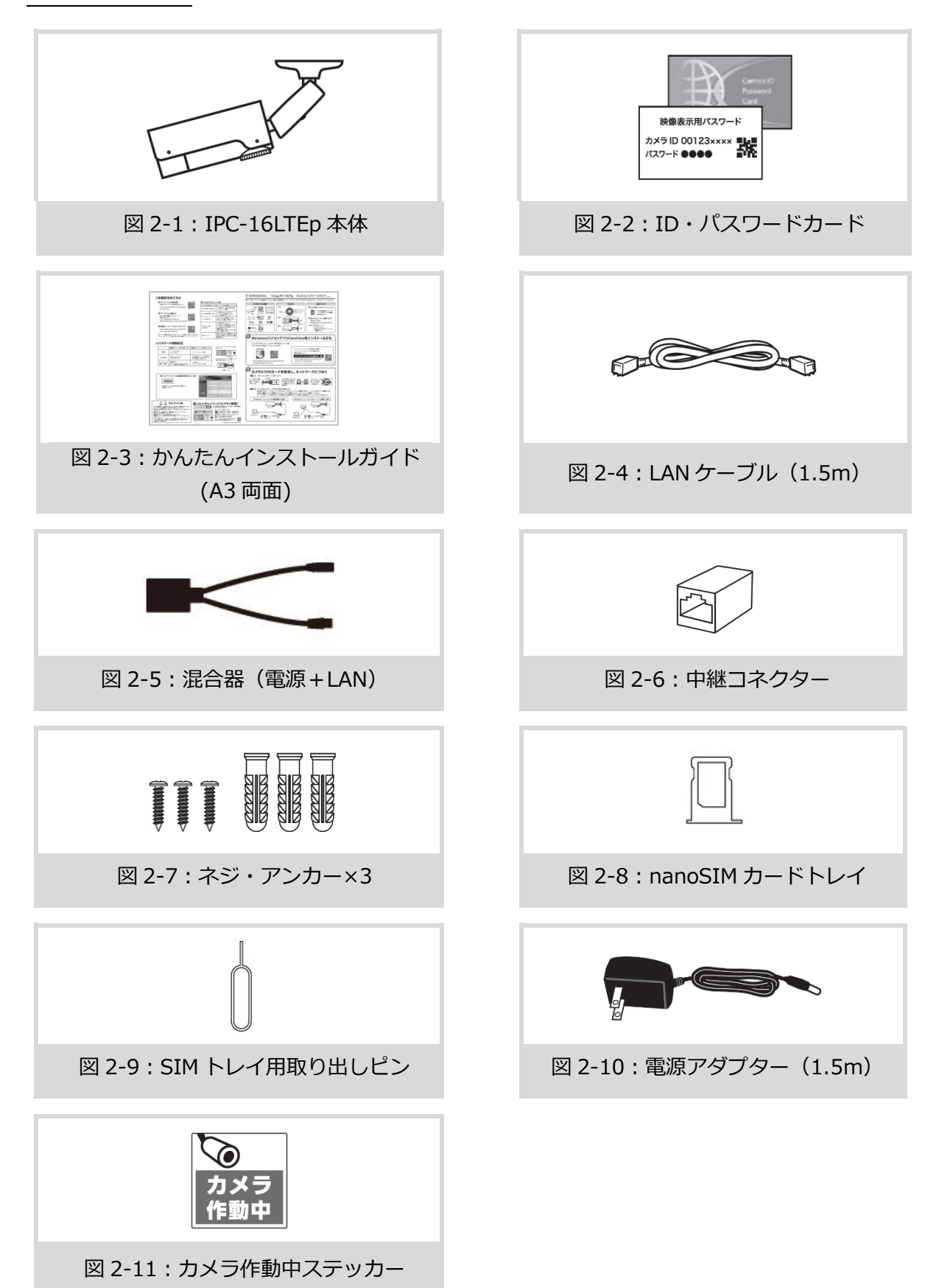

#### **ハードウェアと使用方法**

# <span id="page-7-1"></span><span id="page-7-0"></span>**3. ハードウェアと使用方法**

➠ **製品各部の名称と機能**

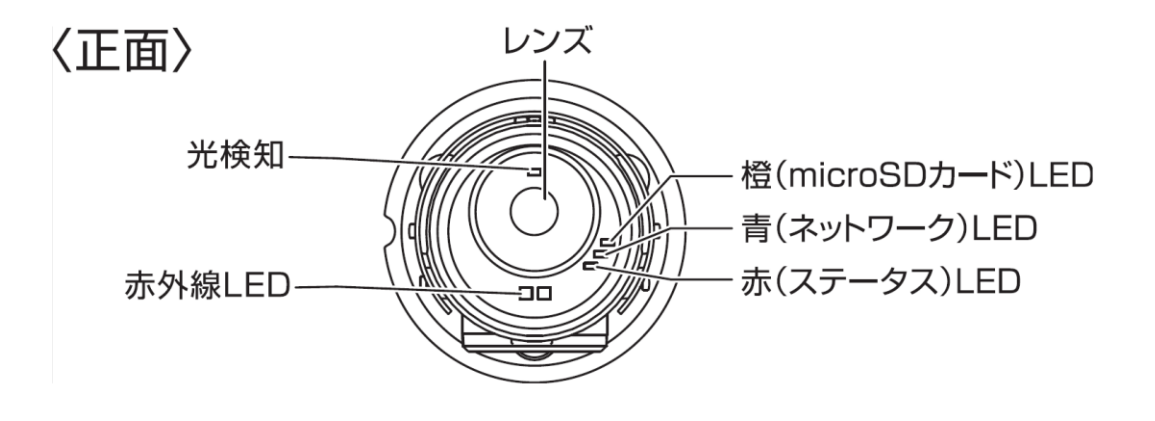

図 3-1:正面各部

- <span id="page-7-2"></span>**レンズ** 本体内蔵レンズの焦点有効距離は 50 ㎝~∞です。
- **光検知** 昼·夜間モードの自動切り替えに使用します。
- **赤外線 LED** 夜間モード時に赤外線を発光します。
- **橙(microSD カード)LED** microSD カードの録画状態を表示します。 microSD カードを挿入すると点灯し、録画中は高速点滅します。
	- **青(ネットワーク)LED** ネットワークへの接続状態を表示します。ネットワークに接続されると 点灯し、パケット送受信時に不定期にチカチカと点滅します
		- **赤(ステータス)LED** インターネットへの接続状態を表示します。 正常接続時は点灯し、接続に問題のある時は点滅します。

**ハードウェアと使用方法**

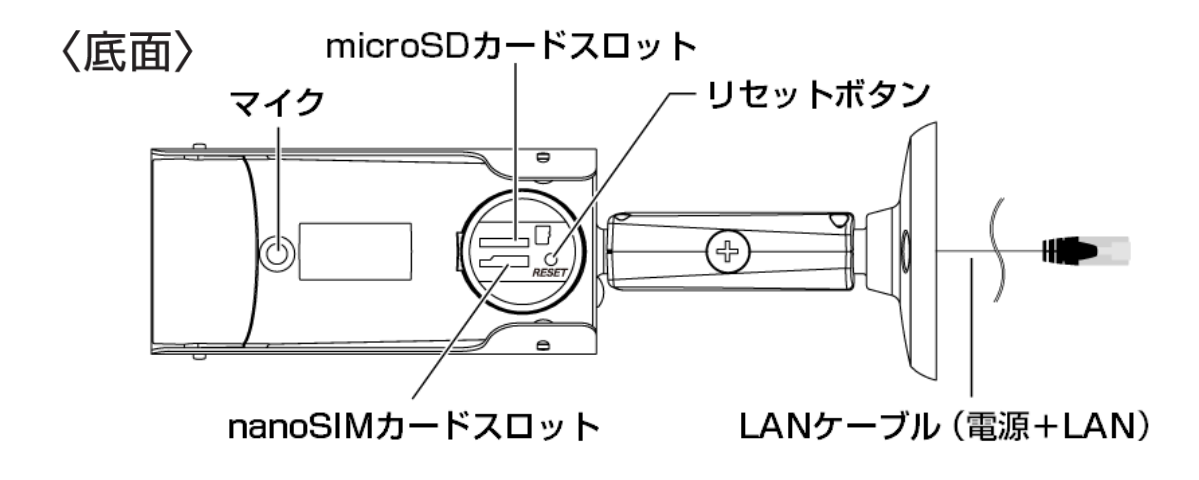

図 3-2:底面各部

**マイク** 音声を受信します。

- <span id="page-8-0"></span>**microSD カードスロット 録画用の microSD カードを挿入します。** 容量 64GB の microSD カード(SDXC)まで対応しています。 microSD カードは、class10 以上を推奨しています。
- **nanoSIM カードスロット** nanoSIM カードを挿入します。 NTT ドコモ系、au 系の SIM をご利用いただけます。別途、SIM カード のご契約が必要です。
	- **リセットボタン** IPC-16LTEp を工場出荷時の設定に戻すためのボタンです。先の尖った ものを使い、3 秒以上押してください。通常、管理者ユーザー名や管理 者パスワードを忘れた際に使います。詳しくは P. 9, 10 をご覧くださ い。
		- **LAN ケーブル** 同梱の混合器で電源アダプターに接続します。中継コネクターでケーブ
		- **(電源+LAN)** ルを延長できます。使用可能な電源は 12V、1.0A です。必ず専用の電 源アダプターをお使いください。

#### <span id="page-9-0"></span>➠ **SIM カードの使用について**

※ カメラの電源が入った状態での SIM の抜き挿しは故障の原因となります。 必ずカメラの電源を切った状態で抜き挿しをしてください。

## ● 【nanoSIM カードの挿入方法】

①アーム部分が左側になるように本体を置き、 カメラ底面のフタを外します。

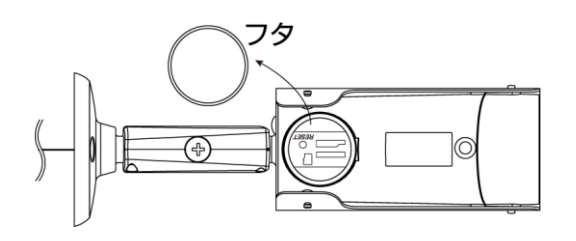

②nanoSIM カードトレイの手前の穴部分が左 側になるように置き、nanoSIM カードの金属面 が下になるように置きます。

③そのままトレイを持ち、nanoSIM カードスロ ットに挿入します。 設定完了後、底面のフタをしっかりと閉めてく ださい。

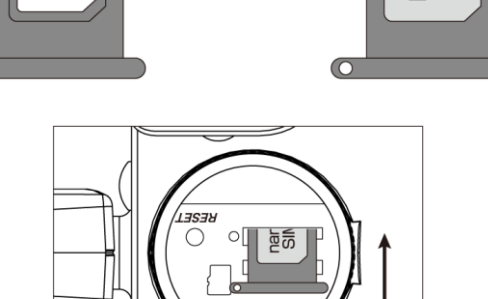

**NIS** 

図 3-3:nanoSIM カードの挿入方法

#### <span id="page-9-2"></span><span id="page-9-1"></span>➠ **壁、天井への設置方法**

以下の図の通りです。当社ホームページのダウンロードコーナー内〈設置図 – IPC-16LTEp〉 ([https://www.solidcamera.net/download/file/Guide\\_16series\\_mounting.pdf](https://www.solidcamera.net/download/file/Guide_16series_mounting.pdf))にも掲載しておりま す。

<span id="page-9-3"></span>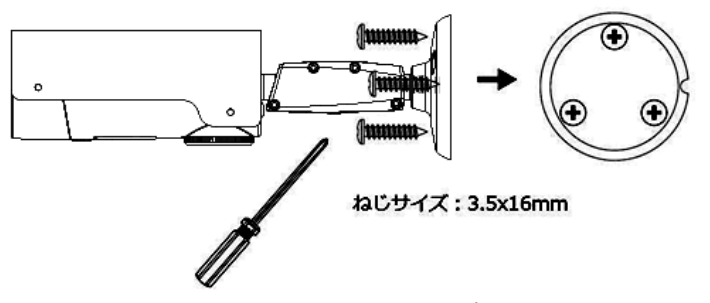

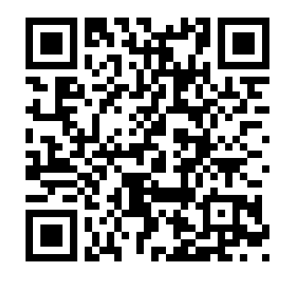

図 3-4:壁、天井への設置

#### <span id="page-10-0"></span>**■ インストールと使用方法**

IPC-16LTEp を使用するには、カメラ本体に SIM カードの情報を登録する必要があります。

**スマートフォンやタブレットを使用する場合**

詳細な手順は、同梱の IPC-16LTEp かんたんインストールガイドをご参照ください。 ダウンロードページにも掲載しております。 (https://www.solidcamera.net/download/file/QIG\_IPC-16LTEp.pdf)

- 1. IPC-16LTEp に nanoSIM カードを挿入してから電源を入れる
- 2. スマートフォンまたはタブレットに以下のアプリをインストールする

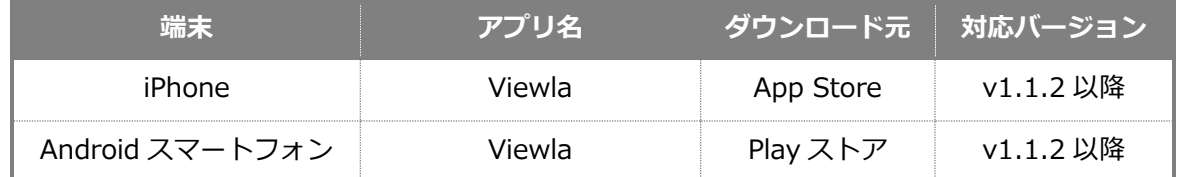

3. SIM カードの情報をカメラに登録する

4. カメラリストにカメラ名・カメラ ID・視聴用パスワードを追加する

- **Windows パソコンを使用する場合** 詳細な手順は、ダウンロードページに掲載しております。 【Windows パソコン:CamView からの LTE 設定方法】 [\(https://www.solidcamera.net/download/file/QIG\\_IPC-16lte\\_pc.pdf\)](https://www.solidcamera.net/download/file/QIG_IPC-16lte_pc.pdf)
	- 1. IPC-16LTEp とパソコンを直接 LAN ケーブルで接続する または、HUB などを介し、IPC-16LTEp とパソコンを同じネットワークに接続する
	- 2. パソコンに CamView をインストールする ※当社ホームページのダウンロードページよりインストールしていただけます。 [\(https://www.solidcamera.net/download/\)](https://www.solidcamera.net/download/)
	- 3. SIM カードの情報をカメラに登録する
	- 4. カメラリストにカメラ名・カメラ ID・視聴用パスワードを追加する
- **▶ 補足** 
	- ◆ CamView の〈オートサーチ〉欄にカメラ ID が表示されない場合は、[オートサーチ]の文 字をダブルクリックすると、LAN 内の Viewla シリーズを再検索できます。
	- ◆ 視聴用パスワードは WEB 設定および各アプリケーションから変更できます。詳しくは当社 ホームページのダウンロードページ内にある、資料〈視聴用パスワードの変更方法〉 [\(https://www.solidcamera.net/download/file/gen\\_IDPW\\_change.pdf\)](https://www.solidcamera.net/download/file/gen_IDPW_change.pdf)や各アプリケー ションの取扱説明書を参照してください。
	- ◆ CamView のその他の機能については CamView 取扱説明書を参照してください。

# <span id="page-12-0"></span>**4. IPC-16LTEp のリセットボタン**

#### <span id="page-12-1"></span>➠ **IPC-16LTEp のリセットボタンについて**

IPC-16LTEp のリセットボタンには以下の2種類の操作があります。

**①リセットボタンを1回押す**

LTE セットアップの準備を開始します。この時、リセットボタンはカチッと1回だけ押下し ます。LTE セットアップについては、同梱のかんたんインストールガイドをご参照くださ い。

 **②リセットボタンを長押しする(工場出荷リセット)** 工場出荷時の設定に戻します。リセットボタンを3秒以上長押しすることで、工場出荷時の 設定に戻すことが可能です。長押し後はカメラが自動的に再起動します。 この操作後は、カメラのすべての設定を再度行う必要があります。

#### <span id="page-12-2"></span>➠ **工場出荷時の設定に戻す**

WEB 設定へのログインパスワードを忘れるなど、何らかの理由により IPC-16LTEp を工場出荷時 の設定に戻す必要がある場合は、IPC-16LTEp の電源が入った状態で本体背面のリセットボタンを 先の尖ったもので 3 秒以上押してください。

カメラが自動的に再起動した後、IPC-16LTEp は工場出荷時の設定に戻ります。

工場出荷時の設定に戻った後は、WEB 設定ログインアカウントが「**admin**(パスワードなし)」、 視聴用パスワードが「**ipcam**」となります(カメラ ID は変更されません)。 また、録画やスケジュールなどの設定が全て初期化されます。LTE 設定で設定した SIM の情報も初 期化されます。

#### ※ **工場出荷リセット後の注意**

IPC-16LTEp の工場出荷リセットの操作後は、LTE 設定で設定した SIM の情報がすべて消えてしま います。再度、SIM 情報を設定しない限り、カメラを遠隔地から確認することはできません。

## **IPC-16LTEp のリセットボタン**

### **■IPC-16LTEp をリセットした場合**

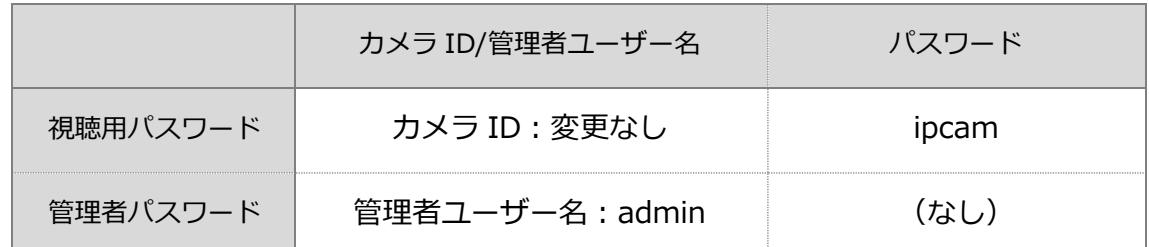

<span id="page-13-0"></span>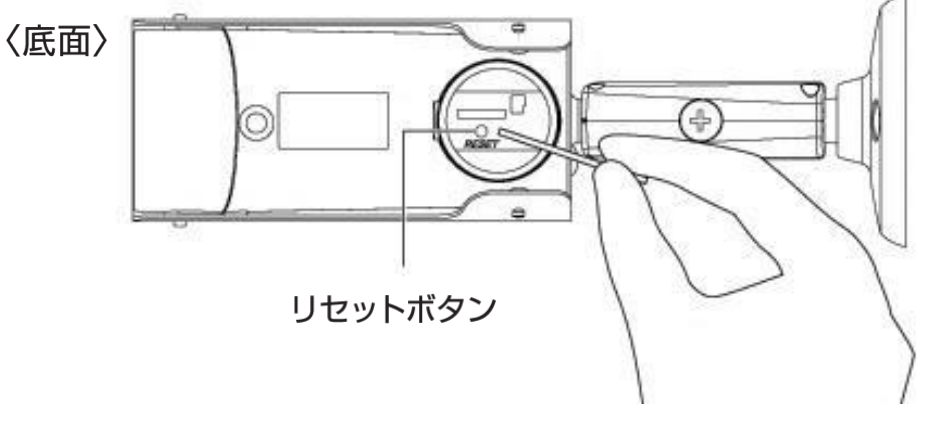

図 4-1:リセットボタン

**仕様**

# <span id="page-14-0"></span>**5. 仕様**

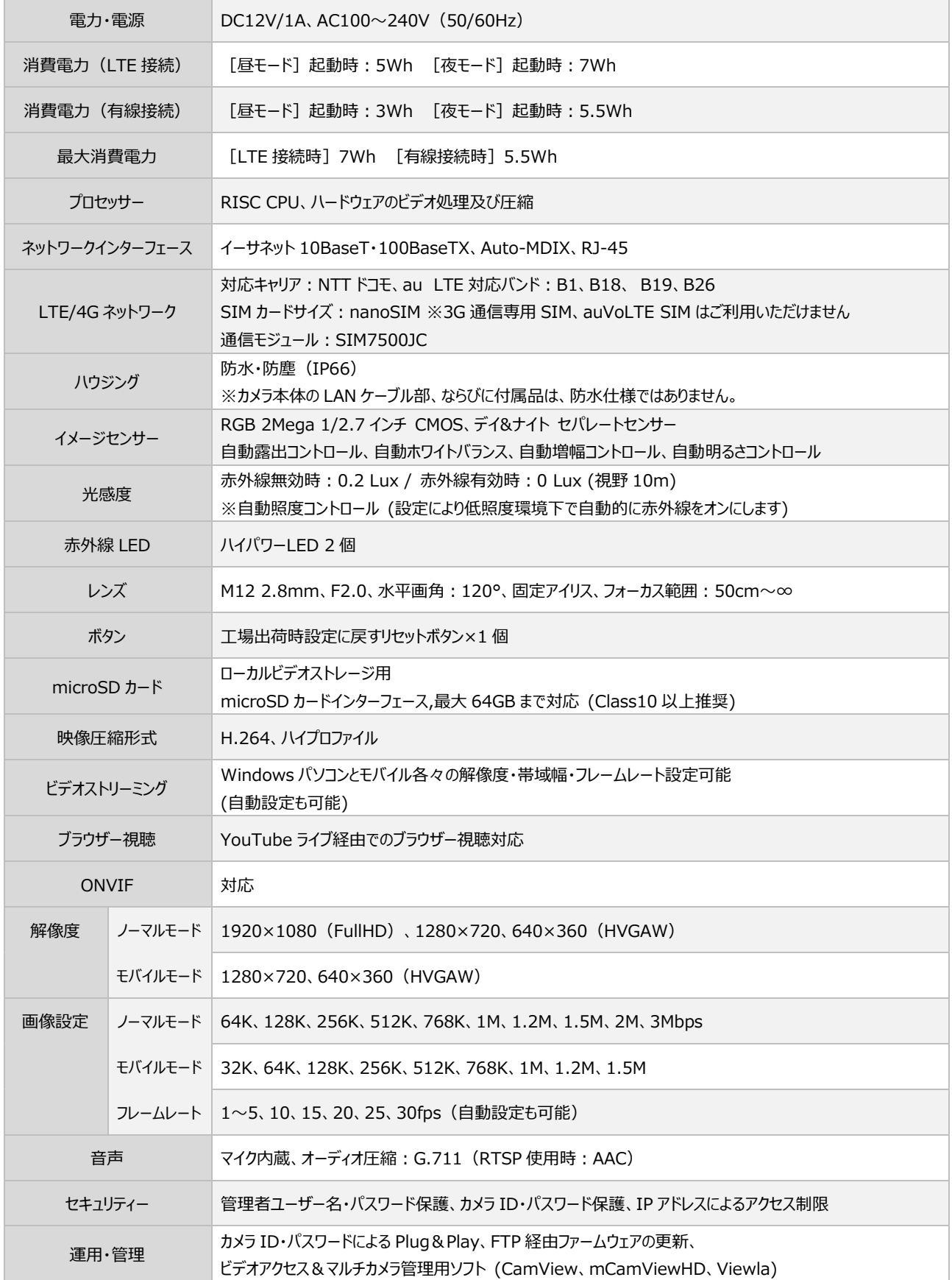

**仕様**

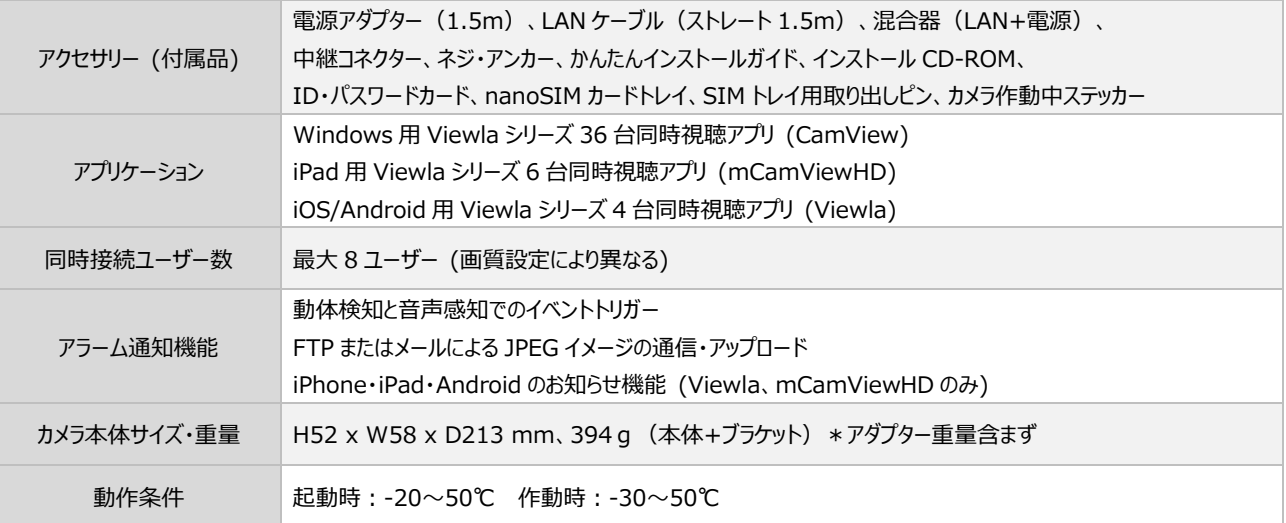

# <span id="page-16-0"></span>**6. 付録**

<span id="page-16-1"></span>➠ **A. 設置方法**

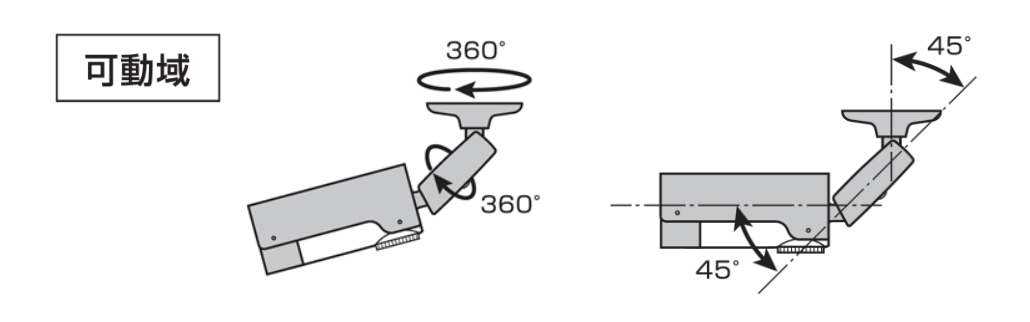

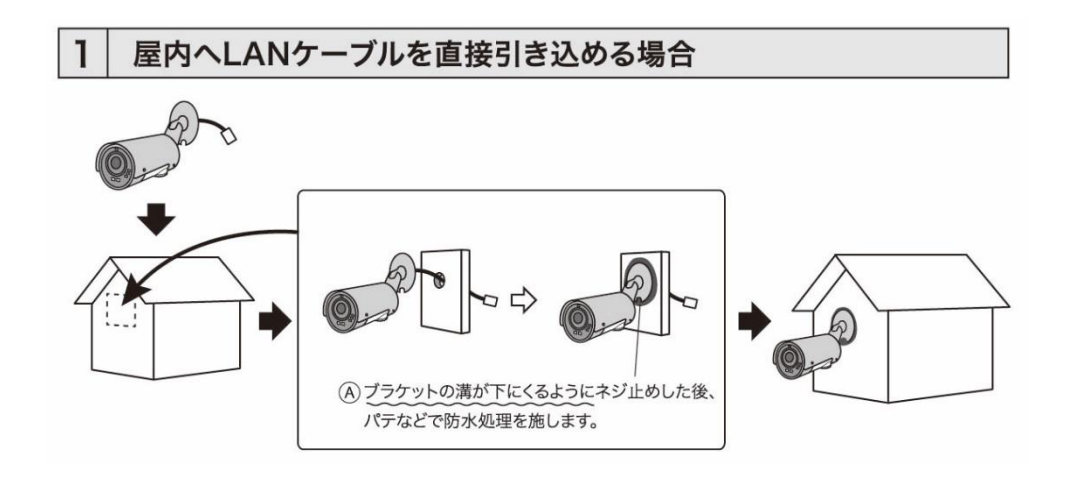

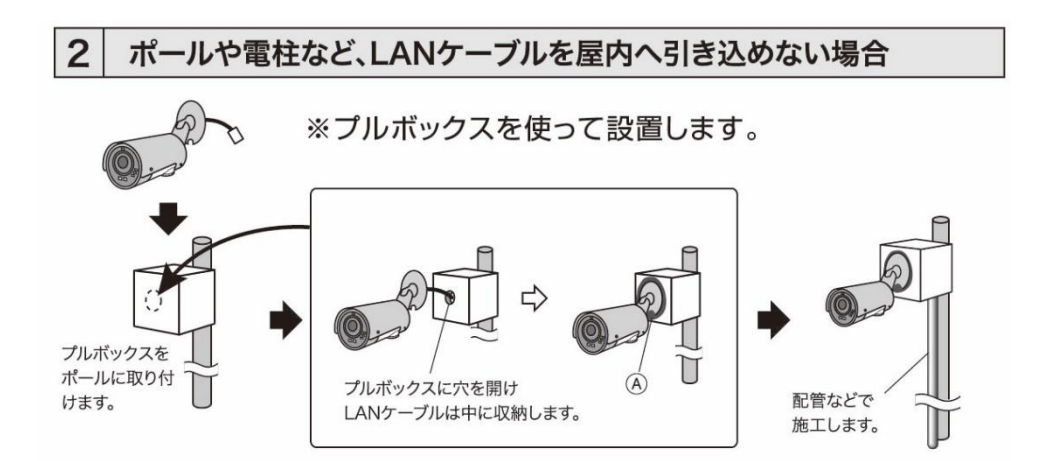

**付録**

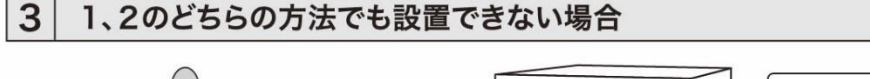

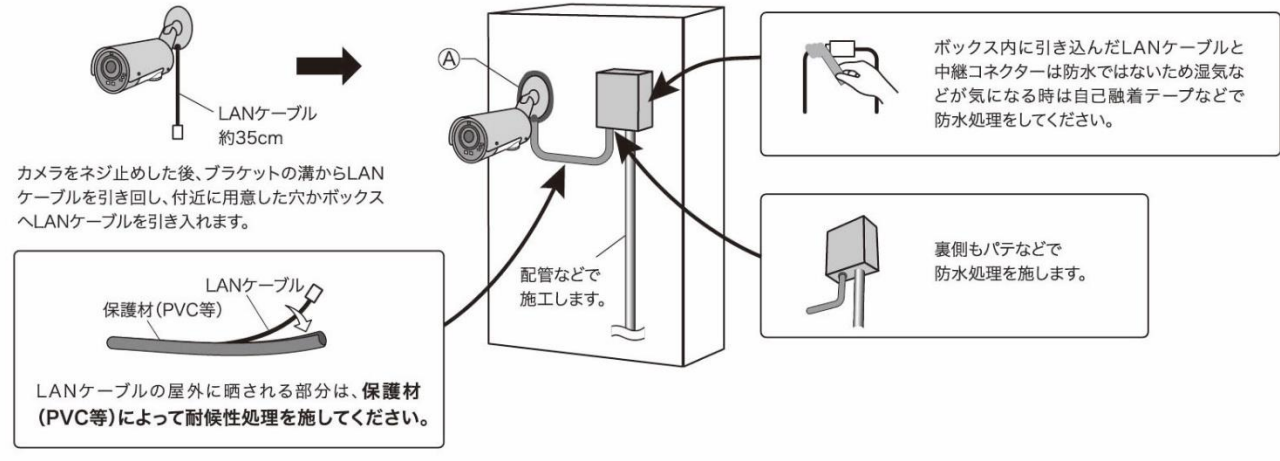

#### <span id="page-17-0"></span>➠ **B. 同時に接続可能なユーザー数**

IPC-16LTEp 1 台に対し、同時に接続可能なユーザー数は最大 8 ユーザーです。但し、IPC-16LTEp を接続しているインターネットの上り回線速度が不足していると、同時に接続可能なユー ザー数は減少します。なお、micro SD カードへの録画は 1 ユーザー、NAS への録画は 2 ユーザー としてカウントされます。

#### <span id="page-17-1"></span>➠ **C. 品質について**

#### **動画の品質について**

動画の品質は映像設定とネットワーク品質により決定します。動画品質を向上させるには、基 本的に解像度とフレームレートを上げますが、インターネットを通して動画を視聴する場合 は、お使いのインターネットの回線速度(帯域幅)に合わせて設定を行う必要があります。 IPC-16LTEp の〈回線速度〉の設定に、実際の回線速度が満たない場合、動画品質が非常に悪 くなることがあり、最悪の場合、映像に接続できなくなります。 また、複数のユーザーが 1 台のカメラ映像を同時に表示する際は、ユーザー数×〈回線速度〉 の帯域幅が必要となることにもご注意ください。

#### <span id="page-18-0"></span>➠ **D. トラブルシューティング**

# **Q. パスワードを忘れたり、ID・パスワードを紛失したりした場合は?**

**A:**LTE 接続のままではパスワード変更ができません。カメラを有線接続し、WEB 設定にログイ ンすることで、カメラ ID と視聴用パスワードの確認、および視聴用パスワードの変更ができ ます。詳細は同梱のかんたんインストールガイド P.4 に掲載しております。当社ホームページ のダウンロードページにも掲載しております。

[\(https://www.solidcamera.net/download/file/QIG\\_IPC-16LTEp.pdf\)](https://www.solidcamera.net/download/file/QIG_IPC-16LTE.pdf)

最も簡単な解決方法は IPC-16LTEp を工場出荷時の設定に戻すことです。IPC-16LTEp のリセ ットボタンを 3 秒以上押した後に離します。すると IPC-16LTEp は工場出荷時の設定に戻り、 管理者アカウントは「admin」、パスワードは空欄、映像表示パスワードは「ipcam」に変更さ れます。(→p.9 参照)

## **Q. LED ランプの点灯・点滅の示す状況は?**

**A:**LED の点灯状況とカメラの状態は以下の通りです。当社ホームページの IPC-16LTEp ダウンロ ードコーナーの〈よくある質問〉内〈LED ランプについて〉 [\(https://www.solidcamera.net/help/16lte\\_qa.html\)](https://www.solidcamera.net/help/16lte_qa.html)にも掲載しております。

#### **■LED の点灯状況とカメラ状態**

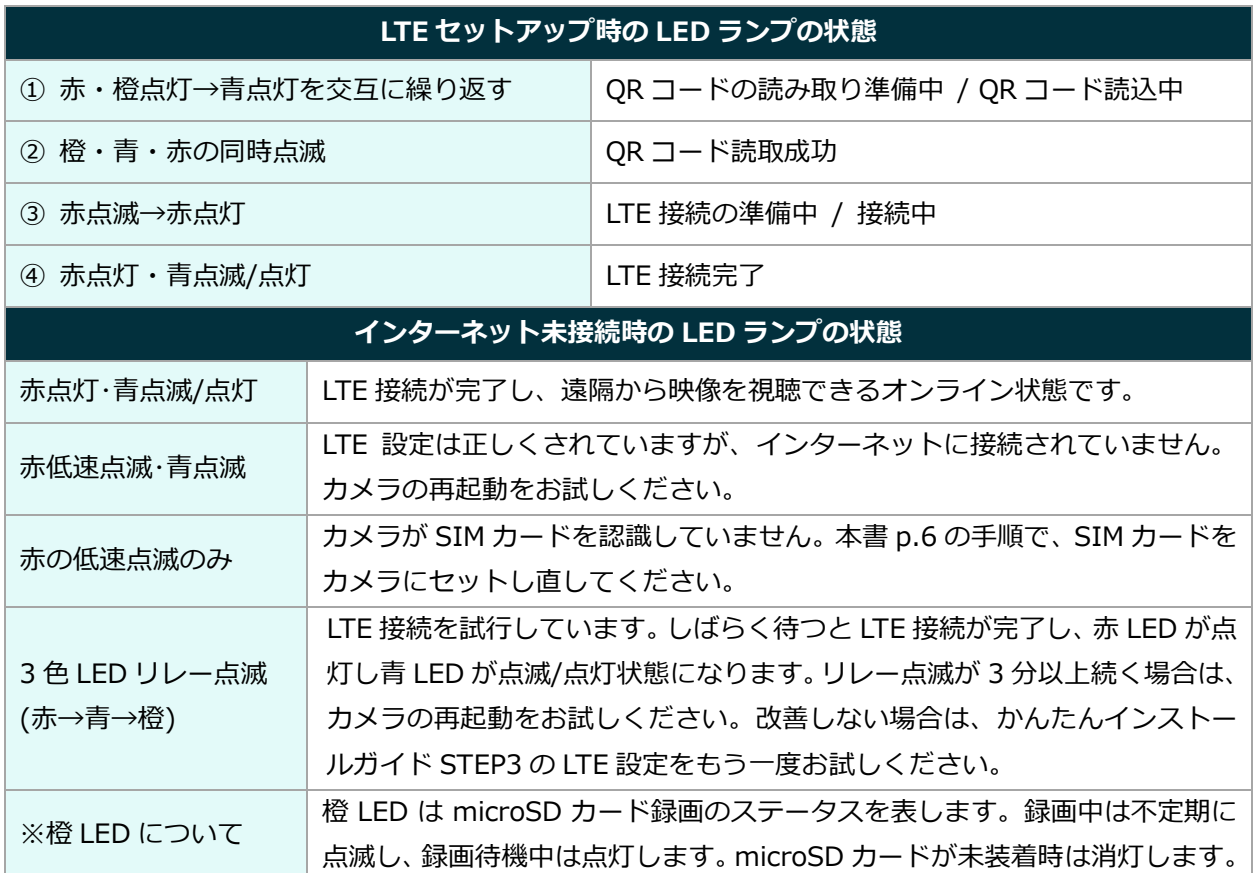

#### **付録**

# **Q. IPC-16LTEp で映像を表示できる最大距離は?**

**A:**IPC-16LTEp で遠くにあるものを表示するにあたって、クリアな映像が得られるかは物体の大 きさによります。通常、同じ距離にあって目ではっきりと捉えられるものは、IPC-16LTEp で も同じように捉えることができます。

# **Q. 有効焦点を調整できますか?**

**A:**IPC-16LTEp の有効焦点は 50cm から無限大に設定されているため、ほとんどの状況でクリア な映像が見られます。有効焦点を調整する必要はありません。

# **Q. IPC-16LTEp のレンズの視野角は何度ですか?**

**A:**水平画角 120 度です。詳細は、当社ホームページのダウンロードコーナーの〈Viewla シリー ズの視野角〉[\(https://www.solidcamera.net/file/angle\\_of\\_view.pdf\)](https://www.solidcamera.net/file/angle_of_view.pdf)をご参照ください。

# **Q. IPC-16LTEp から音声が聞けなくなったときは?**

**A:**IPC-16LTEp にはマイクが内蔵されています。CamView で映像が表示されるにもかかわらず 音声が出ない場合は、下記を確認してください。

(1) パソコンのスピーカーはオンになっていますか?パソコンで任意の動画ファイルを開くと 確認できます。

- (2) IPC-16LTEp のマイクは有効に設定されていますか?WEB 設定にて「映像]の「映像設
- 定]を開き、[音声有効]を選択してください。

# **Q. 遠隔で映像を表示することはできるのですが、画質が悪く、時々途切れて自動的 に再接続します。**

**A:**回線速度が不足している可能性があります。IPC-16LTEp の回線速度設定を下げてお試しくだ さい。IPC-16LTEp の回線速度は各種アプリケーションよりログインして変更することができ ます。

**付録**

### **Q. IPC-16LTEp に録画機能はありますか?**

**A:**別媒体への録画が可能です。カメラ本体には録画できません。IPC-16LTEp の映像・音声は microSD カードに保存することが可能です。保存した録画データは各種アプリケーションより 再生できます。連続再生は再生専用ソフト CamPlay 使用して行います。

# **Q. LAN ケーブルで Windows パソコンと IPC-16LTEp を直接繋ぐことはできます か?**

**A:**可能です。但し、この方法では他の端末からは映像を表示できませんので、ご注意ください。 IPC-16LTEp をパソコンに直接 LAN ケーブルで接続すると、IPC-16LTEp は自動的にオート IP という IP アドレス(169.254.xxx.xxx)を使用します。パソコンが DHCP に設定されてい る場合、パソコンもオート IP を使用しますが、これには IPC-16LTEp とパソコンの接続の 後、しばらくかかります。(この時、パソコンの Wi-Fi は必ず無効にしておいてください。) IPC-16LTEp がパソコンに接続された後、しばらくすると、CamView から IPC-16LTEp にア クセスできます。〈オートサーチ〉にカメラ ID が表示され、カメラ ID をダブルクリックしパ スワードを入力すると映像が表示されます。

#### <span id="page-20-0"></span>**■ E. micro SD カード録画について**

microSD カード録画が突然停止する現象が報告されています。

これは、microSD カードに使われる TLC フラッシュメモリーの耐久性が原因で、製品によっては 非常に短期間(数週間程度)で録画が停止するケースもあります。

ほとんどの場合、Viewla シリーズを再起動することで録画が再開しますが、根本的には microSD カードの寿命が原因ですので、もし録画が止まってしまった場合は、microSD カードの交換をご検 討ください。

ご使用の microSD カードの種類によっては、microSD カードに保存できるファイル数やフォルダ ー数に上限があります。そのため、頻繁に人通りや動きがある場所で動体検知や人体感知での録画 を行うと、容量が余っていても録画が停止する恐れがあります。

microSD カードは 64GB までの SDXC 対応で、class10 以上を推奨しています。 64GB で約 2 週間の録画ができます(設定初期値でご利用の場合)。

## △ 安全上のご注意

- ◆動作条件の温度範囲を超える場所では使用しないでください。
- ◆電源アダプターは屋内専用です。電源は屋内からとるようにしてください。
- ◆水洗いや分解、改造はしないでください。
- ◆周波数 50Hz、60Hz 以外の電源では使用しないでください。
- ◆電源アダプターは、付属品以外の使用や、電源アダプターコードを加工したりしないでください。
- ◆カメラ本体の LAN ケーブル部、ならびに付属品は、防水仕様ではありません。これらが屋外へ晒される 場合は、必ず耐候性処理を施してご使用ください。
- ◆カメラの電源が入った状態での SIM カードの抜き挿しは故障の原因となりますので、必ずカメラの電源 を切った状態で抜き挿ししてください。
- ◆本製品は日本国内専用です。

※本資料に記載された内容は、予告なく変更することがございますので、予めご了承ください。

# **LTE モバイル IP ネットワークカメラ Viewla IPC-16LTEp 取扱説明書**

2024 年 3 月 31 日 第一版発行

# **お問い合わせについて**

Viewla シリーズご購入後の弊社製品または弊社アプリケーションに関するご質問は、下記にて対 応しております。

※非正規出荷品(Viewla シリーズ以外)の場合はお答えいたしかねますので、予めご了承ください。 ※お問い合わせいただく前に、以下のことをご確認ください。

■カメラ ID ■カメラモデル ■カメラの接続状況や配線状況 ■具体的な症状や動作状況

▶故障時の修理につきましては、お買い上げいただいた販売店にご確認ください。

# S SolidCamera お問い合わせ窓口

## **▶ ソリッドカメラ ホームページ**

[https://www.solidcamera.net](https://www.solidcamera.net/)

・最新版 CamView のダウンロード

- ・トラブル発生時の解決方法
- ・技術的な不明点

# **▶ ソリッドカメラ お問い合わせフォーム**

<https://www.solidcamera.net/contact/>

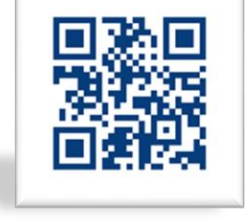

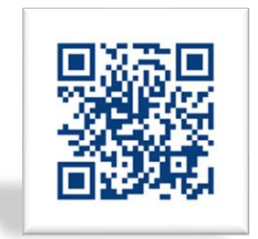

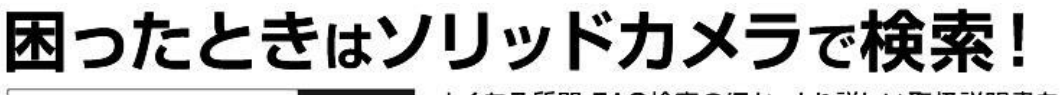

ソリッドカメラ 検索 よくある質問·FAQ検索のほか、より詳しい取扱説明書を